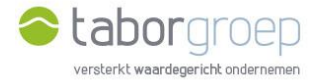

## Hoe krijg je toegang tot Deelpunt?

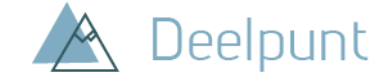

Heb je **al toegang tot de MS Teams van de Taborgroep,** maar heb je **géén office 365** op je computer? In deze handleiding leggen we uit hoe je de uitnodiging voor toegang tot Deelpunt die je in jouw mailbox hebt gekregen, gemakkelijk activeert. Omdat je reeds toegang hebt tot de Teamsomgeving van de Taborgroep, gaat dit heel snel.

- 1. Je krijgt een e-mail van 'Cloud Administrator' vanuit het e-mailadres [administrator@tabor.be.](mailto:administrator@tabor.be) Zie je die niet staan in jouw inbox, check dan zeker jouw SPAM-folder.
- 2. Klik op de link Ga naar 'Home'.

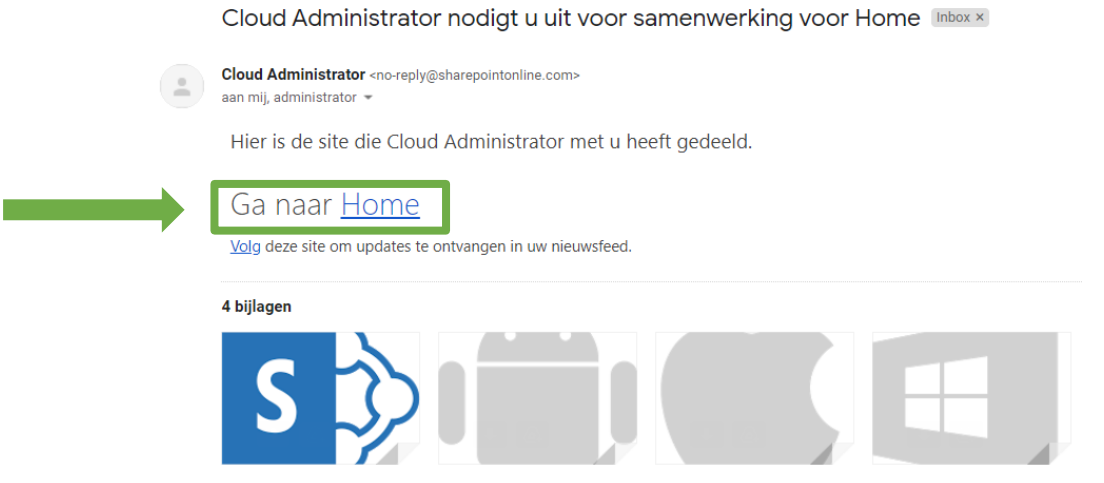

3. Kies jouw account. Dit is het e-mailadres waarop je de mail van 'Cloud Administrator' hebt ontvangen.

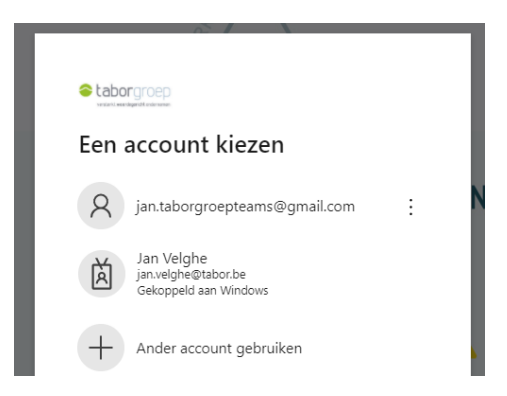

4. Gebruik het wachtwoord dat je ook gebruikt voor jouw toegang tot de MS Teams omgeving van de Taborgroep.

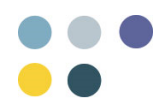

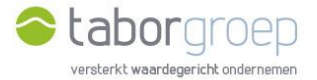

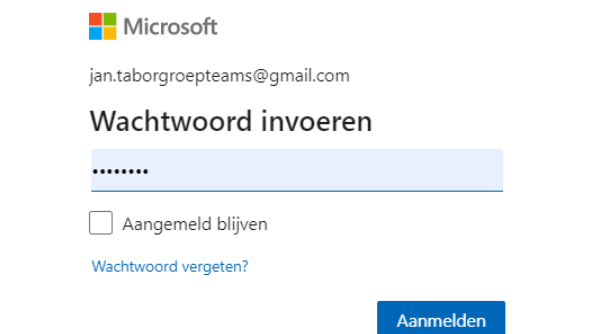

5. Je kan nu zoeken op Deelpunt.

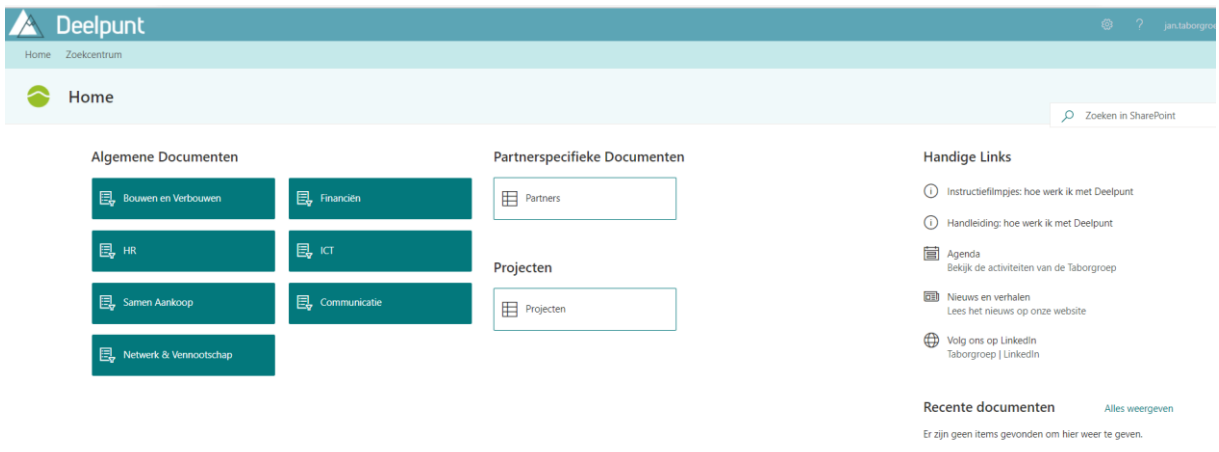

Ben je jouw wachtwoord vergeten? Geen probleem. Hieronder toon ik jou hoe je een nieuw wachtwoord kan aanmaken om opnieuw toegang te krijgen tot Deelpunt.

6. Kies jouw emailadres en klik op 'Wachtwoord vergeten'.

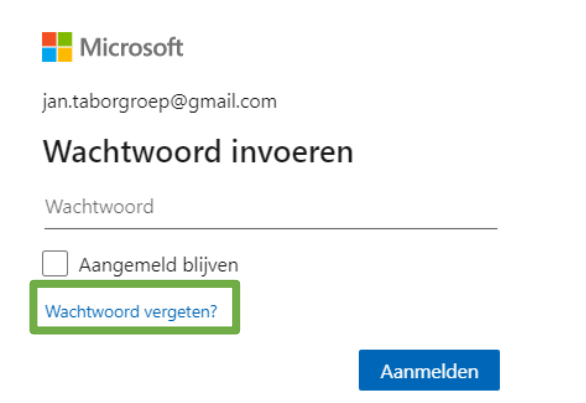

7. Microsoft moet jouw identiteit controleren. Klik op 'Code ophalen'.

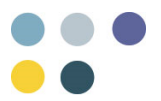

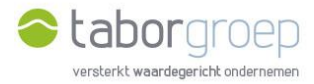

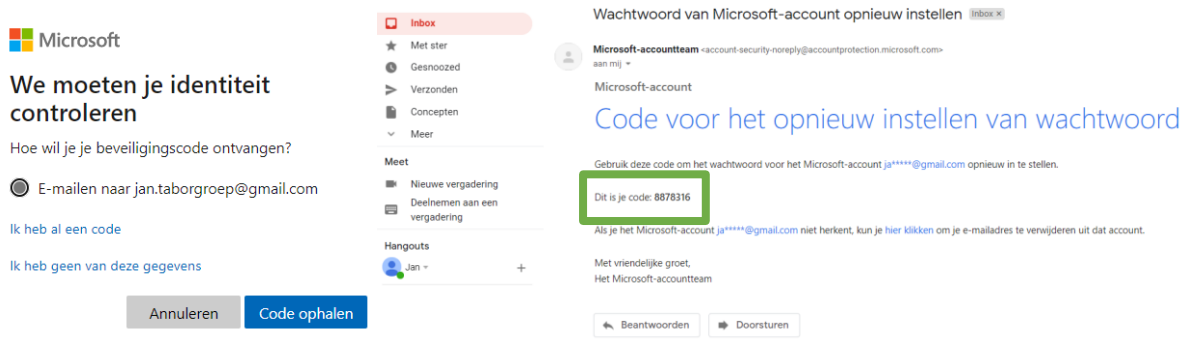

8. Controleer jouw emailadres. Daar is een code naar verzonden die je op dit scherm zal moeten invullen. Ga naar jouw mailbox en kopieer de code. Zie je de mail niet staan in jouw inbox, check dan zeker jouw SPAM-folder. Voer de code in en druk op volgende.

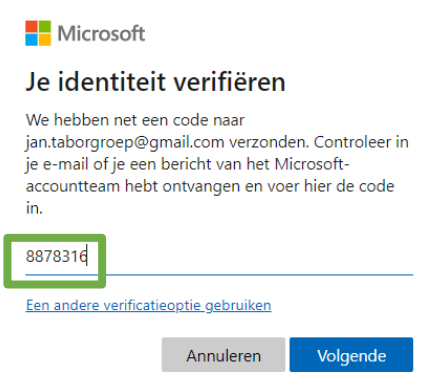

9. Stel jouw wachtwoord opnieuw in en druk op volgende.

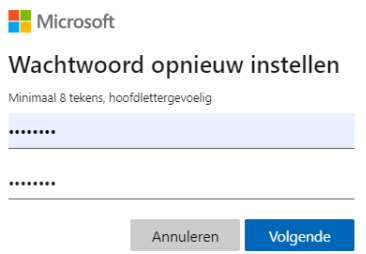

10.Het wachtwoord is gewijzigd. Klik op aanmelden en doe dit met jouw nieuw wachtwoord.

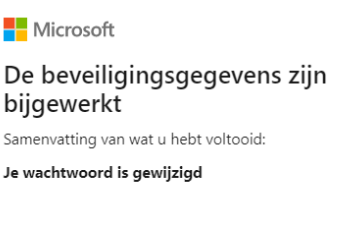

Aanmelden

11.Je kan nu zoeken op Deelpunt.

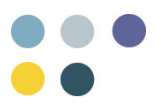

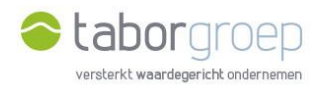

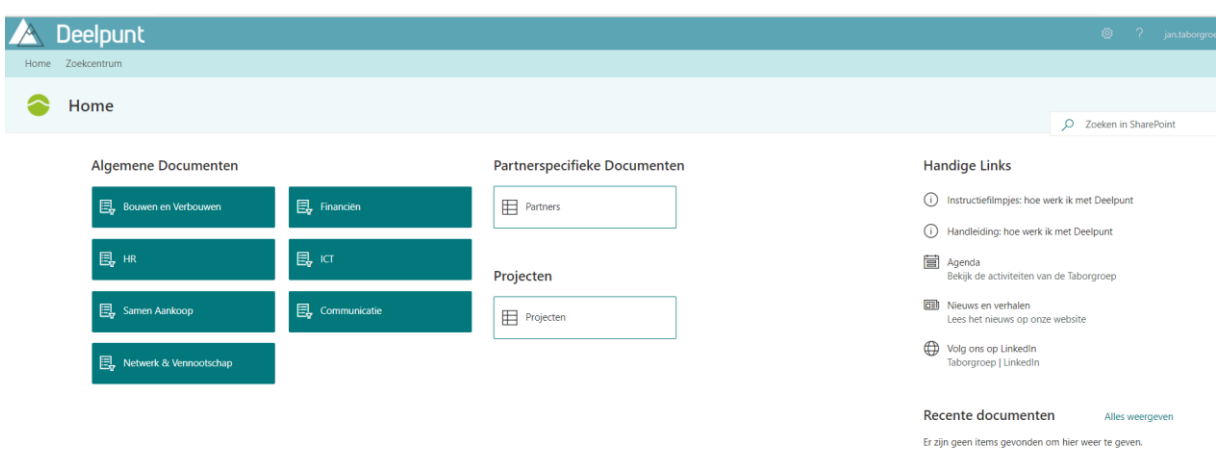

Lukt het jou na het bekijken van deze handleiding niet om een nieuw wachtwoord in te stellen om op Deelpunt te kunnen, stuur een mail naar [toegangdeelpunt@tabor.be.](mailto:toegangdeelpunt@tabor.be)

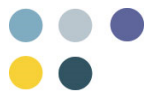